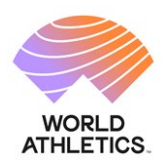

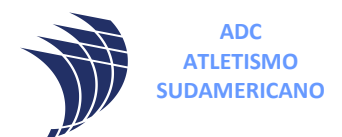

#### **Instructivo Fichaje para los ATLETAS.**

**1º)** Ingresar al siguiente link para ir a Licencias de la CADA.

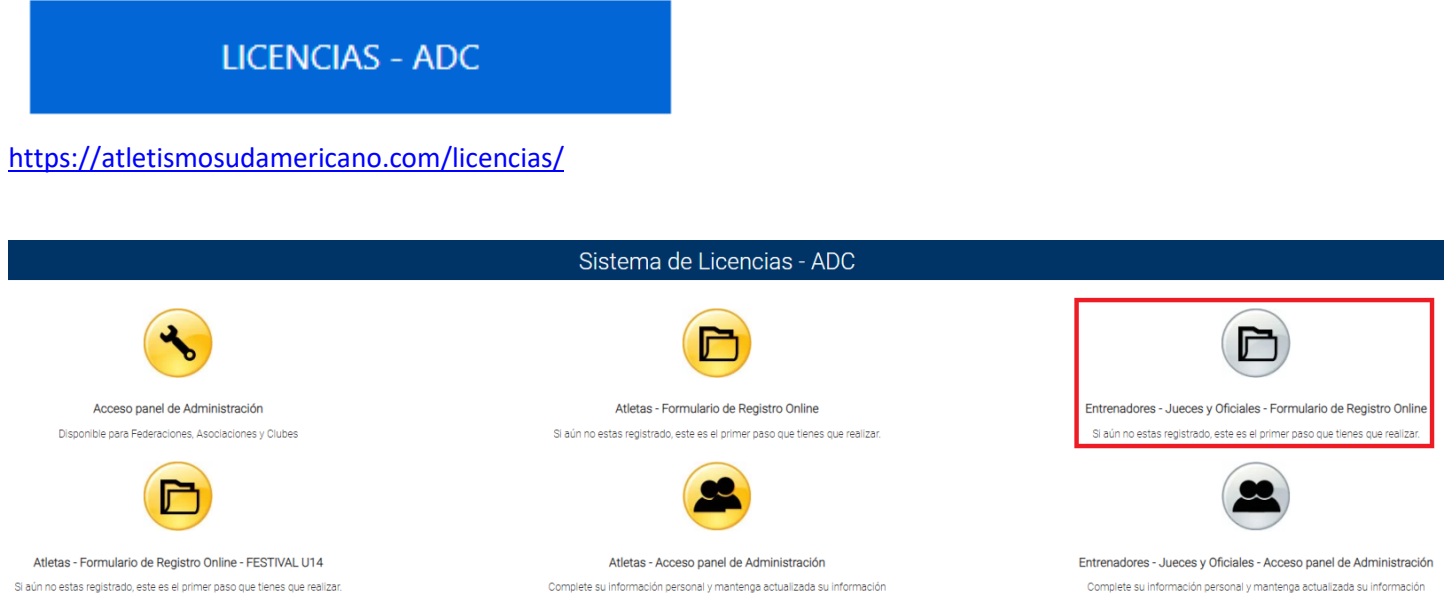

**2º)** Para iniciar el trámite hacer click en "Entrenadores – Jueces y Oficiales – Formulario de Registro Online".

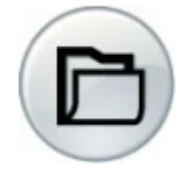

Entrenadores - Jueces y Oficiales - Formulario de Registro Online

Si aún no estas registrado, este es el primer paso que tienes que realizar.

**3º)** Selecciona el país, click en  $\left[\frac{\text{Comenzar proceso de registro}}{y \text{ completear el siguiente formulario}}\right]$ para crear el usuario.

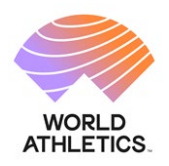

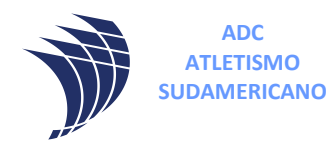

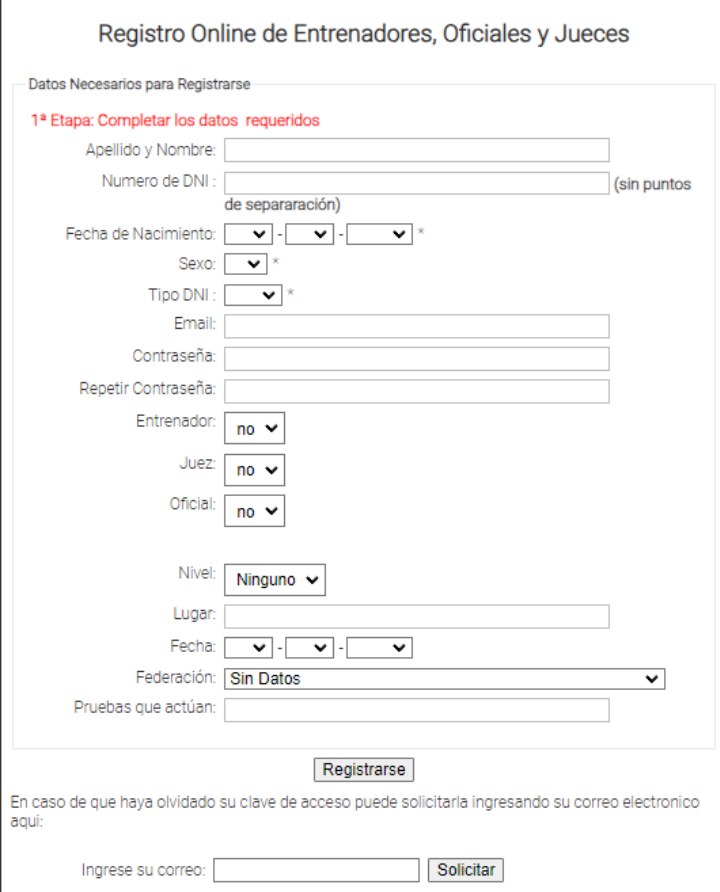

Una vez que presione Registrarse le llegará un mail para completar la 2da parte del registro con los datos de usuario (DNI) y contraseña.

Revisar la casilla de correo no deseado.

También se abrirá una ventana para continuar el registro inmediatamente.

Su cuenta ha sido creada con exito.

ingrese a su administrador haciendo clic aqui y complete su ficha

Gracias.

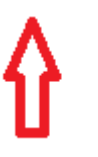

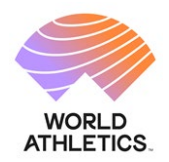

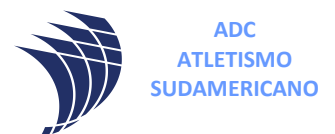

**4º)** Ingrese con su usuario (DNI) y la contraseña que registró.

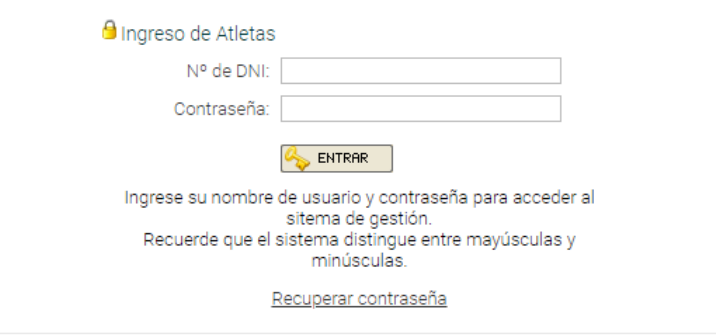

Accederá a su panel en el sistema licencias.

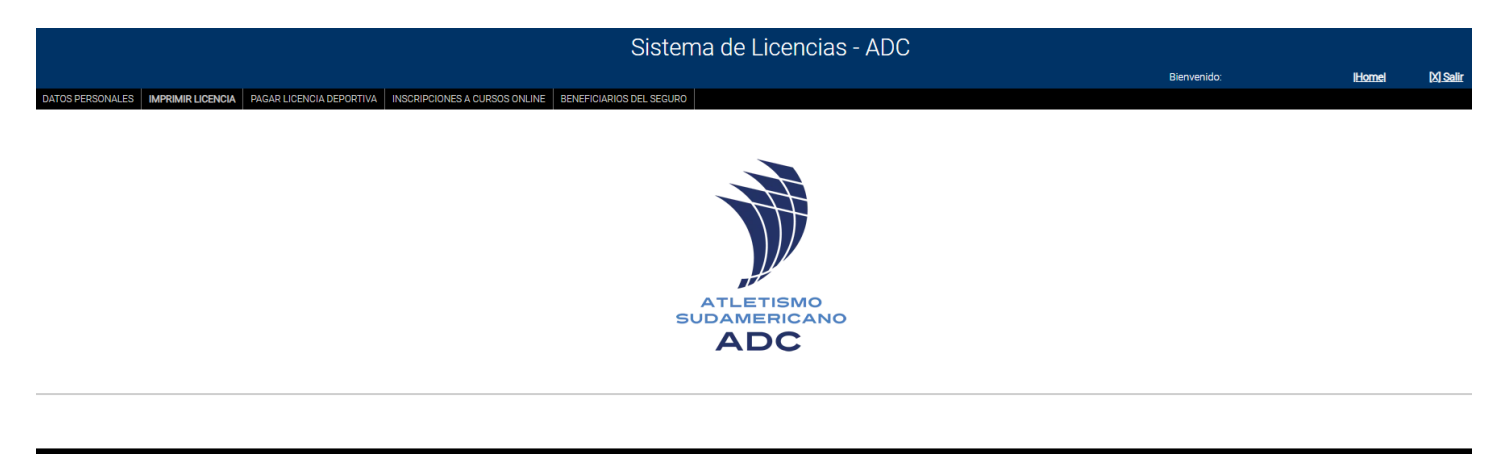

5º) En la barra de MENÚ selecciones **DATOS PERSONALES** y complete todos los campos, los que están en ROJO son obligatorios.

Para subir las imágenes del DNI (en una misma imagen debe contener ambos lados del DNI), FOTOCARNET y APTO MÉDICO deben de tener las siguientes consideraciones:

1 – EL formato del archivo tiene que ser JPG.

2 – los nombres de los archivos deben ser:

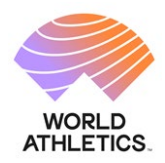

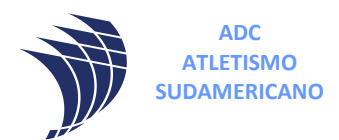

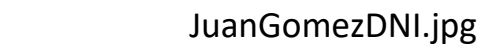

JuanGomezFOTO.jpg

JuanGomezAPTO.jpg

3 – Cada archivo no debe superar los 3Mb de tamaño

**6º)** Una vez completado todos los campos hacer click en **la GRABAR** y su registro básico habrá finalizado.

 $\Box$  GRABAR

**7º)** Para completar el registro con la información de cursos y datos adicionales deberá ingresar nuevamente a su panel, DATOS PERSONALES y al final podrá completar la información.

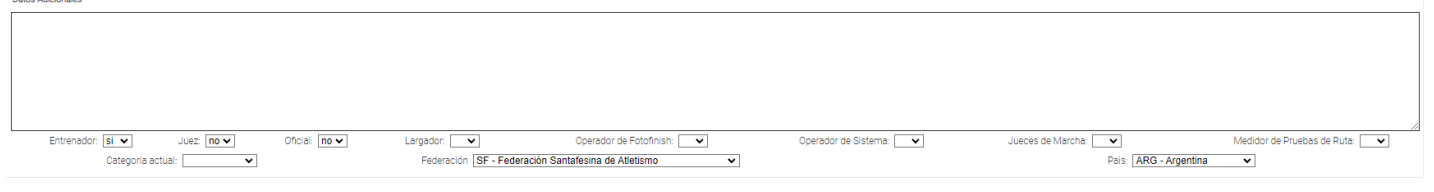

**8º)** Una vez completado todos los campos hacer click en

En página de CADA menú descargas hay instructivos para el pago de licencias, inscripciones y demás.

<https://cada-atletismo.com/pagina-de-descargas-gratuitas-cada-argentina/>